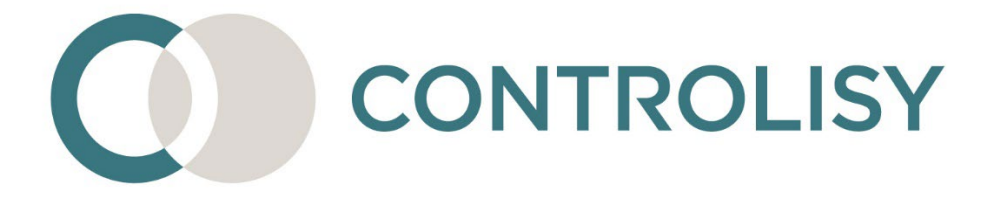

# Инструкция за конфигуриране на банки за импорт В счетоводна програма

#2 / версия 1 / 14.12.2022 / ТИЙМЛУК ООД

### СЪДЪРЖАНИЕ

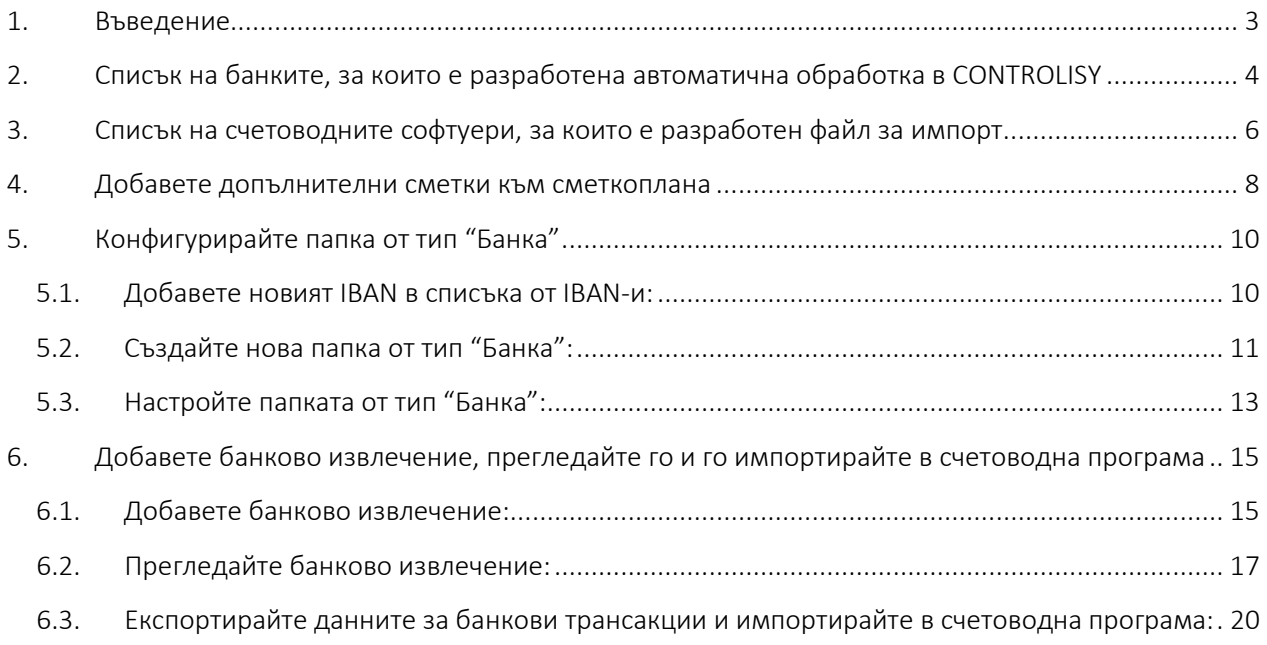

### <span id="page-2-0"></span>1.Въведение

Осчетоводяването на движенията по банкови сметки често е трудоемка и монотонна задача, която мотивира счетоводителите да търсят алтернативни подходи за решаването й.

CONTROLISY осигурява интелигентен и лесен за използване инструмент, който след получаване на "суровите" данни от конкретно банково извлечение, стартира автоматична обработка, в рамките на която обвързва фактурите с плащания, намира бюджетни и други плащания, изчислява валутни разлики, когато е необходимо, и сглобява счетоводни контировки. В процеса на обработка, системата се учи от действията на счетоводителя като след всяко банково извлечение точността на намиране на данните и преценката за счетоводна контировка стават все по-големи. Този модел на работа осигурява отлични условия за спестяване на време при осчетоводяване.

В зависимост от банката, системата работи с различни файлови формати - XML, XLS, XLSX, CSV, MT940 в TXT. Независимо, че тези формати не винаги са подходящи за четене от потребител, на тяхна база системата автоматично генерира извлечения в PDF и XLSX формати, които могат да се използват от счетоводителите за допълнителна справка при нужда.

## <span id="page-3-0"></span>2.Списък на банките, за които е разработена автоматична обработка в CONTROLISY

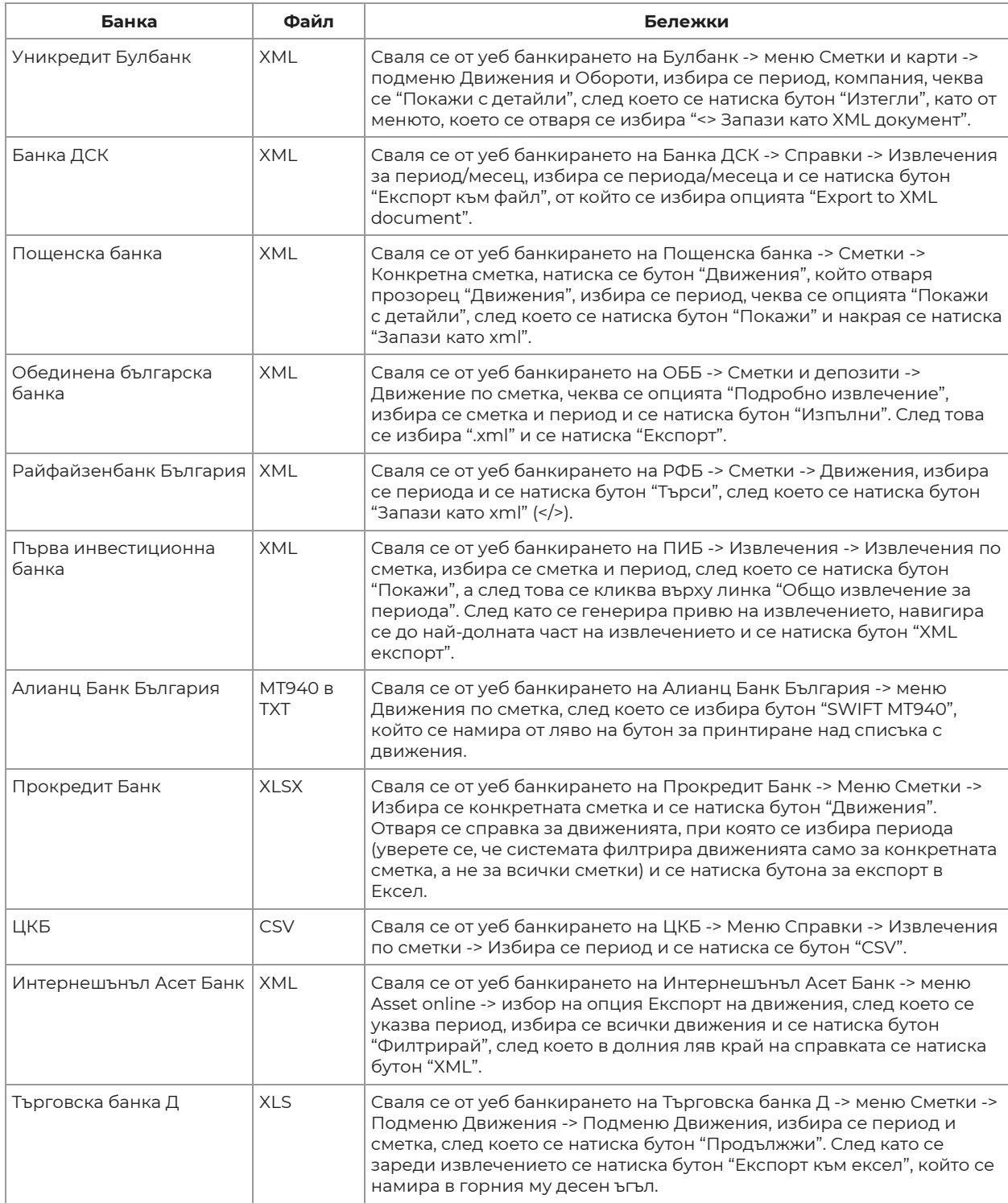

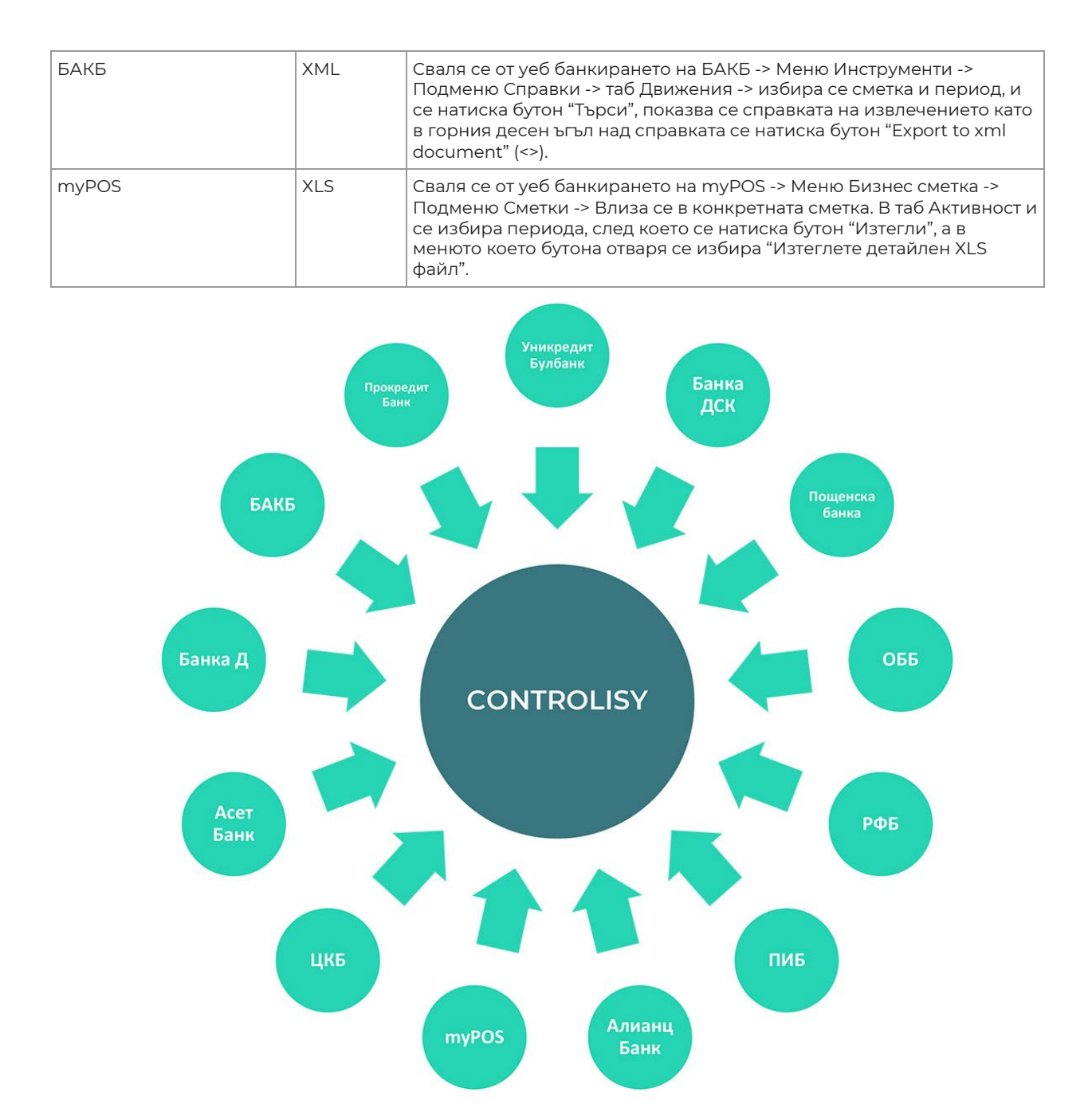

### <span id="page-5-0"></span>3.Списък на счетоводните софтуери, за които е разработен файл за импорт

*Ако счетоводният софтуер, с който работите не попада в списъците подолу, не прилагайте тази инструкция, освен ако решите да използвате т.нар. универсален експорт (при счетоводен софтуер "Друг").*

#### **Счетоводни софтуери, за които е разработен файл за импорт на банки:**

- **Микроинвест Делта Про (xml)**
- McMaster (xml)
- $\blacksquare$  Бизнес Навигатор (txt)
- АЖУР (txt)
- Софтсистемс (txt)
- CSAcc (xml)
- Едис ACO (xlsx)
- Универсален (счетоводен софтуер "Друг") (xml и xlsx)

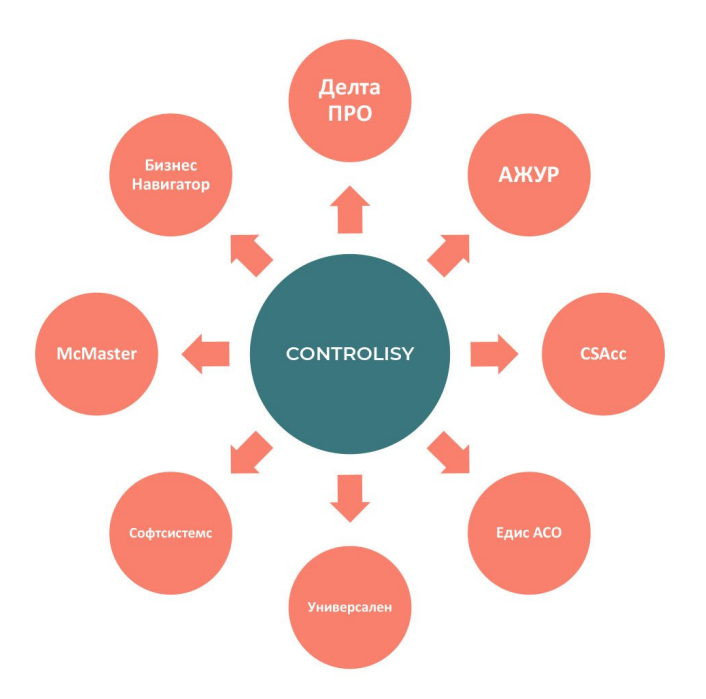

**Счетоводни софтуери, за които е предвидено разработване на файл за импорт на банки:**

- WorkFlow
- Пасосс
- Булмар Офис
- $E$
- $\neg$   $\Phi$ AKT

### <span id="page-7-0"></span>4.Добавете допълнителни сметки към

### сметкоплана

4.1.Експортът на банкови извлечения борави със сметки, които до момента може да не са част от сметкоплана, който е създаден в CONTROLISY, освен, ако при първоначалното създаване са били добавени. Без претенции за изчерпателност, такива сметки може да са: 151, 421, 424, 425, 452, 4538, 4539, 454, 455, 457, 459, 461, 463, 498, 499, 503, 504, 509, 621, 624, 629, 721, 724, 729, вариации на подсметки и др. подобни.

*Пропуснете тази стъпка, ако всички необходими сметки са вече част от сметкоплана в CONTROLISY.*

4.2.От дървото изберете **03-Документи по фирми/Име на компания/09- Настройки**.

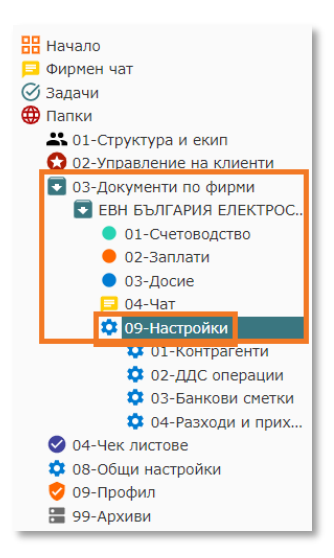

4.3.Натиснете бутон "[+ редактирай]", който се намира в група "Общи настройки" / подгрупа "Сметкоплан".

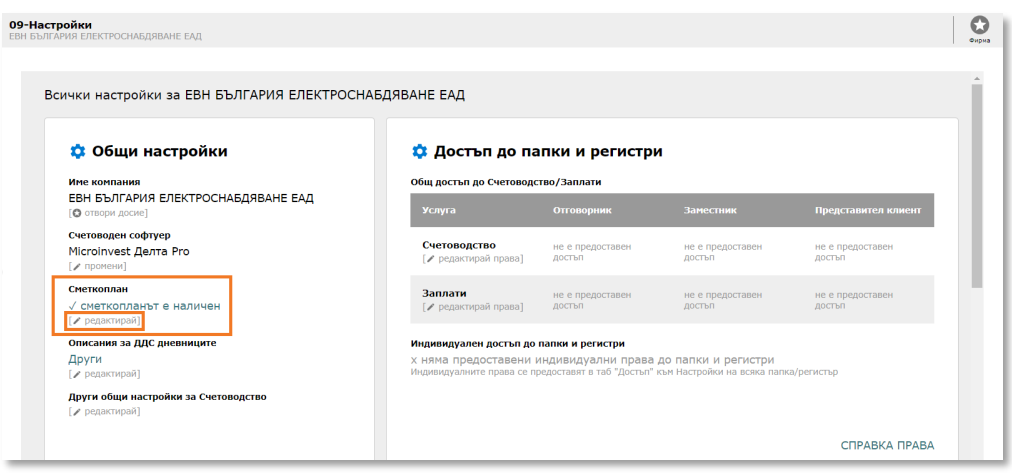

#### 4.4.Отваря се прозорец "Редакция на сметкоплан".

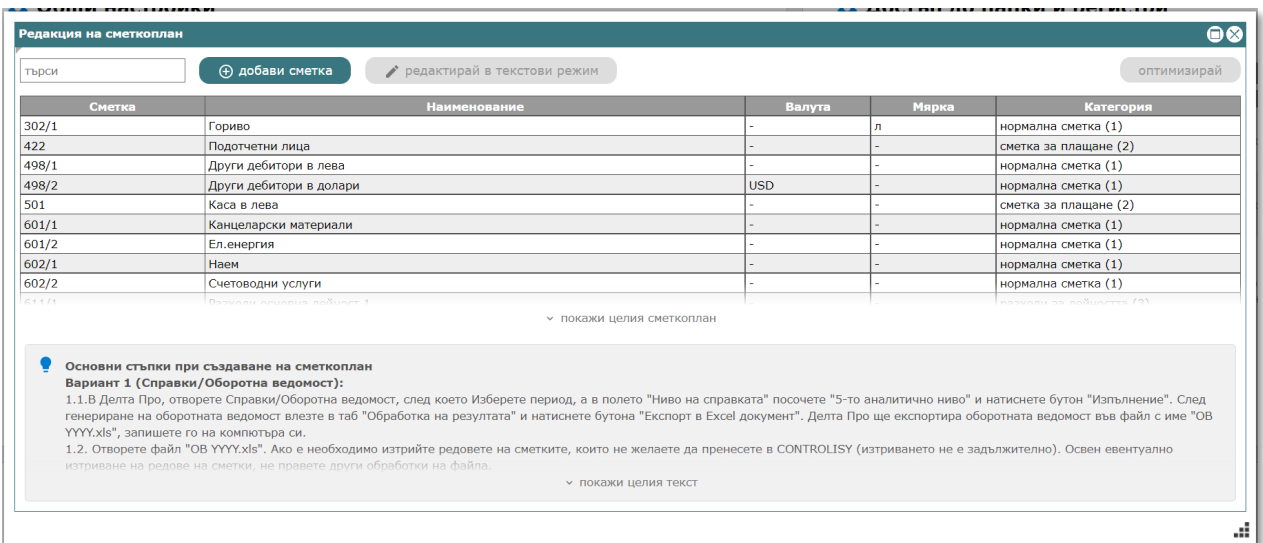

4.5.Добавете новите сметки по модела, който е описан в помощния текст под сметкоплана.

### <span id="page-9-0"></span>5.Конфигурирайте папка от тип "Банка"

#### <span id="page-9-1"></span>**5.1. Добавете новият IBAN в списъка от IBAN-и:**

5.1.1. От дървото изберете **03-Документи по фирми/Име на компания/09-Настройки/03-Банкови сметки**.

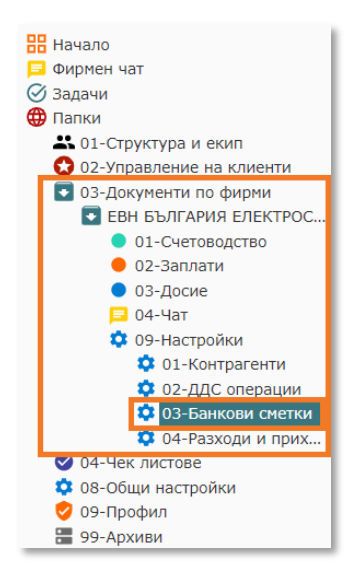

- 5.1.2. В регистър "03-Банкови сметки" натиснете бутон  $\boxed{+}$ , който отваря прозорец "**Нова банкова сметка**".
- 5.1.3. В поле "IBAN" (отваря се с двоен клик с мишката или с Enter) изпишете (поставете) номера на банковата сметка. Системата автоматично попълва името на банката.
- 5.1.4. Изберете "Валута", ако валутата на банковата сметка е различна от "BGN".
- 5.1.5. Запишете с бутона за Запис $\blacksquare$ .

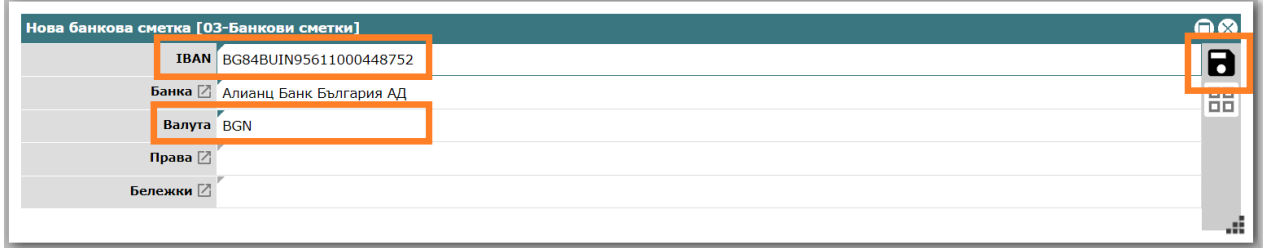

5.1.6. По същия модел въведете и още банкови сметки на компанията, ако е необходимо.

#### <span id="page-10-0"></span>**5.2. Създайте нова папка от тип "Банка":**

*За всяка банкова сметка трябва да се създаде отделна папка от тип "Банка" към 03-Документи по фирми/Име на компания/01-Счетоводство.*

*Пропуснете тази стъпка, ако вече има създадена папка от тип "Банка", която все още не се използва. При създаване на компания, системата автоматично създава една папка от тип "Банка" (03-Банка), която се намира в 03-Документи по фирми/Име на компания/01-Счетоводство.*

5.2.1. От дървото изберете **03-Документи по фирми/Име на компания/09-Настройки**.

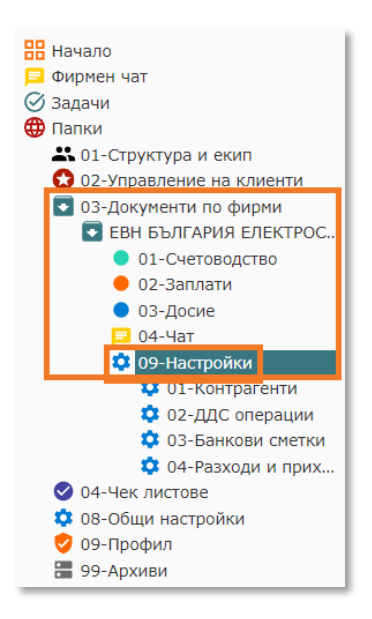

5.2.2. В долния десен ъгъл на група "**Папки за Счетоводство**" натиснете бутон "**СЪЗДАЙ ПАПКА**".

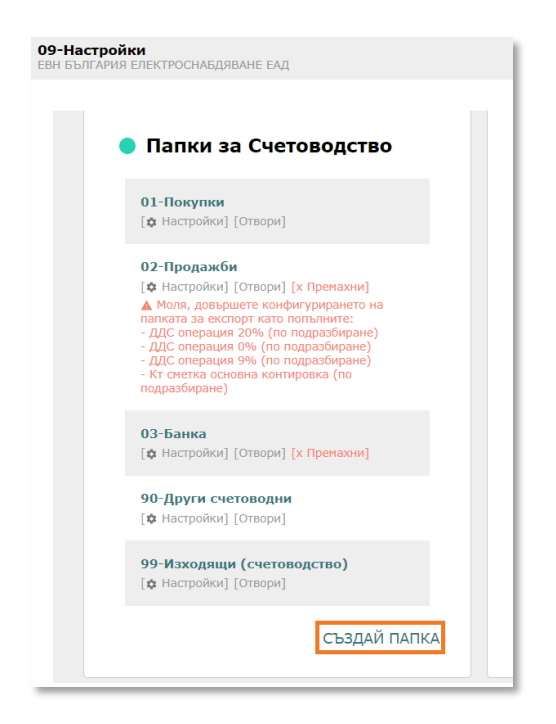

- 5.2.3. Отваря се прозорец "**Създаване на счетоводна папка**".
- 5.2.4. Попълнете полето "Наименование" и изберете "Банка" в полето "Категория". Ако е необходимо, променете "Наименование (англ.)"
- 5.2.5. Ако вече има създадена папка от тип "Банка", чиито настройки искате да копирате автоматично в новосъздаваната папка, изберете папката в поле "Папка, от която ще се копират настройки". В противен случай оставете празно това поле.
- 5.2.6. Натиснете бутона за запис  $\blacksquare$  горе в дясно.

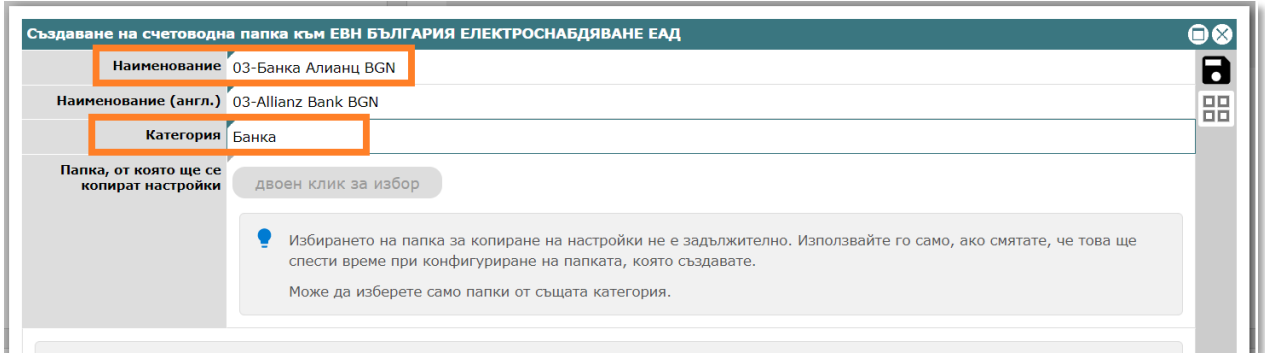

5.2.7. Новата папка е създадена и се появява в група "Папки за Счетоводство" и системата автоматично отваря настройките й.

#### <span id="page-12-0"></span>**5.3. Настройте папката от тип "Банка":**

*Настройките на папка от тип "Банка" се отварят автоматично след създаване на папката, но могат по всяко време да се отворят от самата папка (бутон Настройки, който се намира в дясно над папката) и от 03- Документи по фирми/Име на компания/09-Настройки/Група "Папки за Счетоводство" (бутон "[настройки]" към съответната папка в списъка).*

- 5.3.1. В поле "IBAN" (отваря се с двоен клик с мишката или с Enter) от падащото меню изберете банковата сметка, която ще причислите към папката.
- 5.3.2. В поле "Експорт към софтуер" (отваря се с двоен клик с мишката или с Enter) от падащото меню изберете "да". Показват се още полета, свързани с експорта към софтуер.
- 5.3.3. В група "Стойности по подразбиране" въведете задължителните полета и променете останалите полета при необходимост. Задължителните настройки са оцветени в светло червено. От бутон на всеки ред може да получите допълнителна информация за подходящата сметка която реда трябва да съдържа.

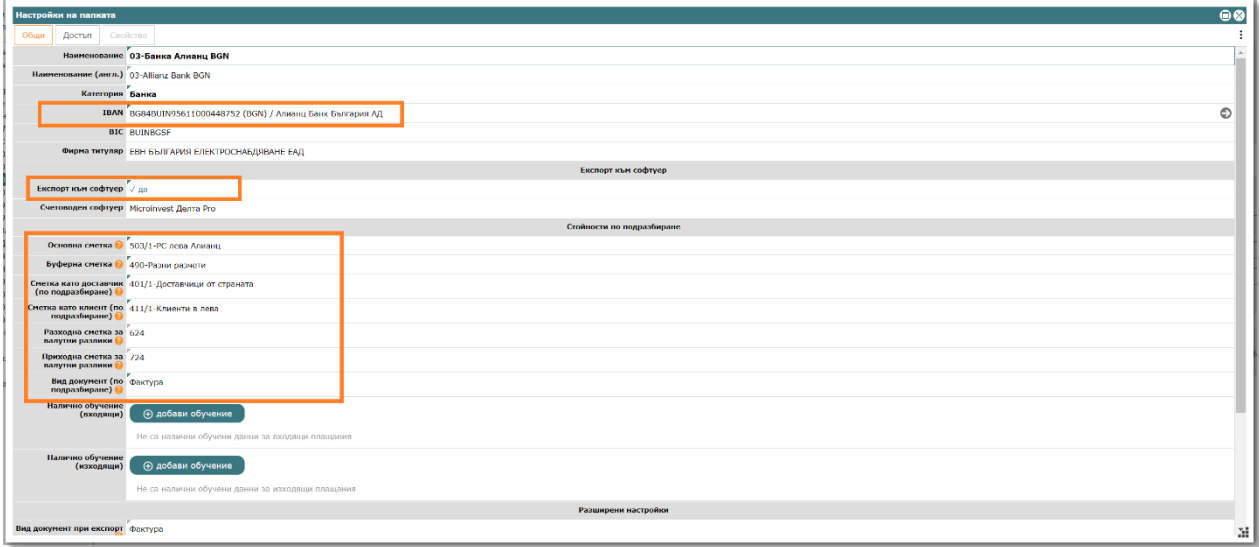

5.3.4. В полета "Налично обучение (входящи)" и "Налично обучение (изходящи)" имате възможност да въведете обучения на контировки още преди да започнете работа.

*Обикновено не е проблем да оставете в началото празни полетата "Налично обучение (входящи)" и "Налично обучение (изходящи)", тъй като системата ще се самообучи от вашите действия при обработка на извлечението. Препоръчва се добавяне на обучения още в началото за контировки, които често се срещат в извлечението и първата обработка би изисквала корекции на повече места.* 

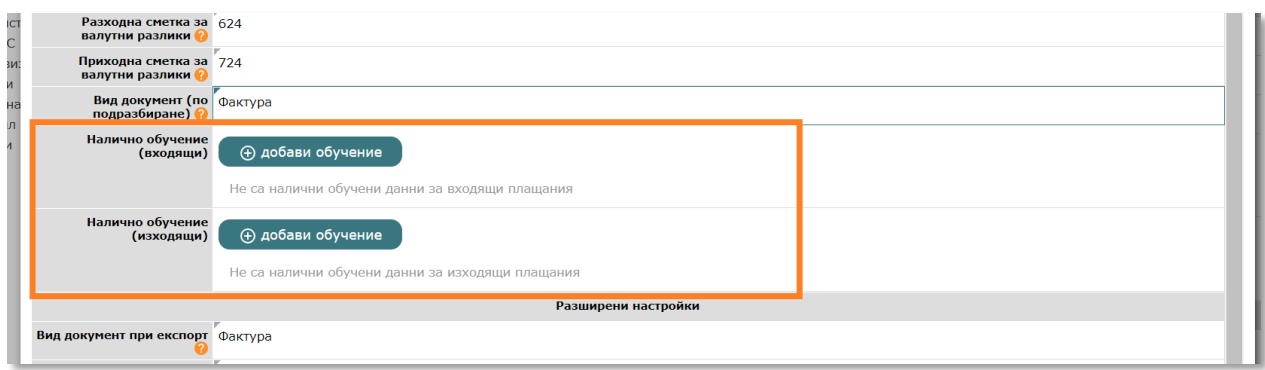

# <span id="page-14-0"></span>6.Добавете банково извлечение, прегледайте го и го импортирайте в счетоводна програма

#### <span id="page-14-1"></span>**6.1. Добавете банково извлечение:**

6.1.1. От дървото изберете папка **03-Документи по фирми/Име на компания/01-Счетоводство/съответната папка от тип "Банка".** 

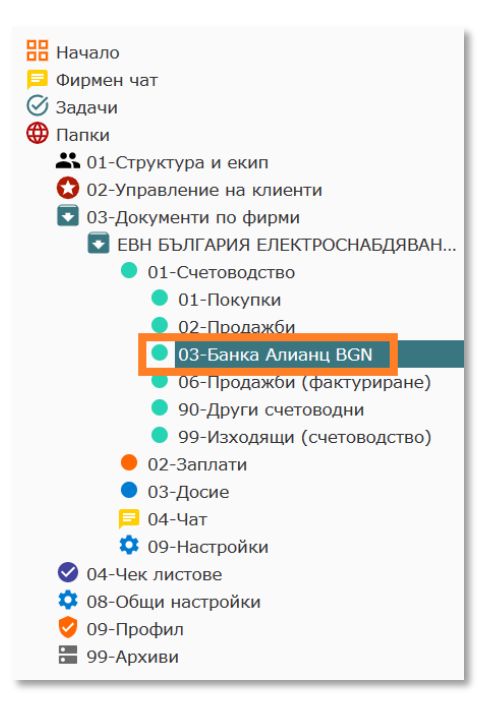

6.1.2. В дясно се показва дашборда на папката.

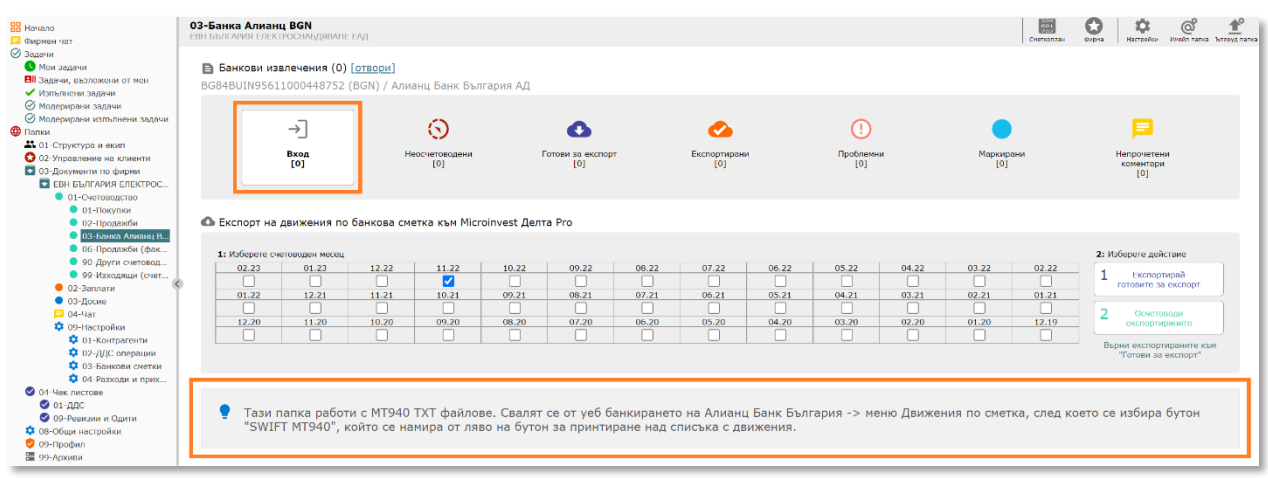

*Обърнете внимание, че в долната част на дашборда е представена подробна информация за това от къде се взима необходимия на CONTROLISY файл за автоматична обработка на банката.*

6.1.3. Чрез бутон "Вход" папката се отваря в стандартния й табличен вид.

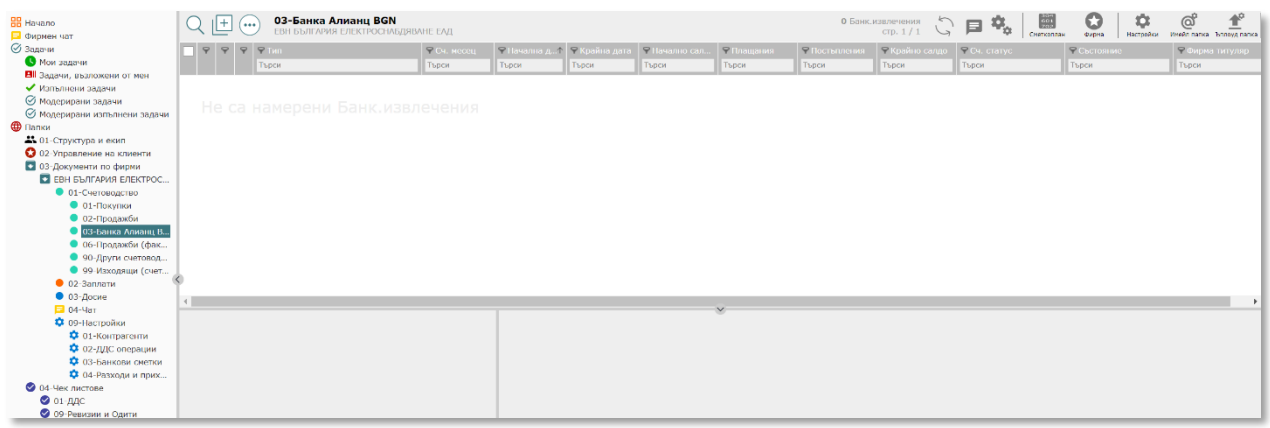

6.1.4. Натиснете бутон  $\mathbb{H}$  и след, което системата ще отвари прозорец за качване на банкови извлечения.

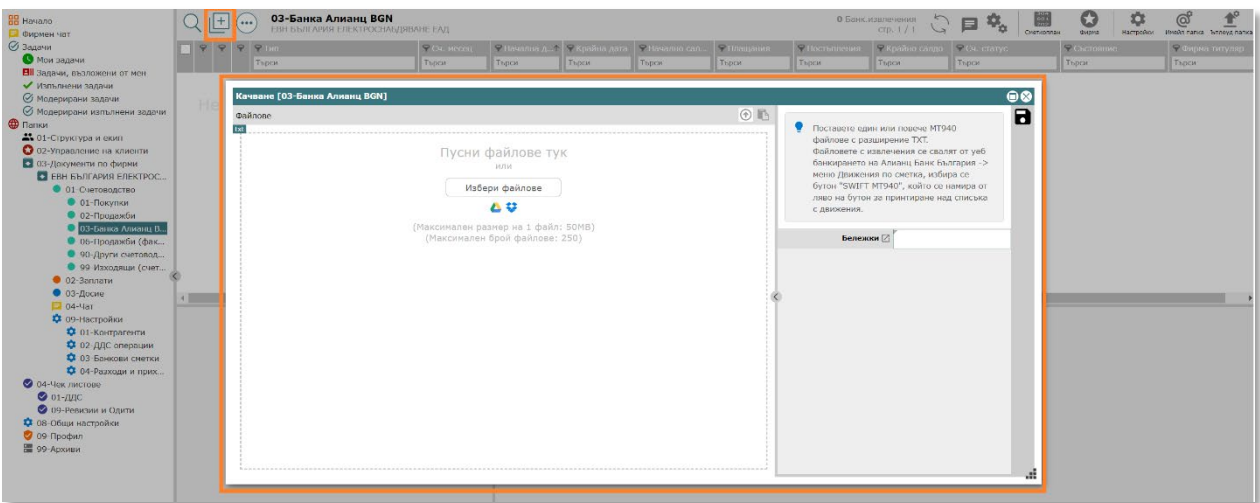

6.1.5. В лявата част на отворения прозорец добавете (с избор от папка или провлачване (drag&drop)) едно или няколко банкови извлечения, след което натиснете бутона за запис  $\blacksquare$ , който се намира горе в дясно.

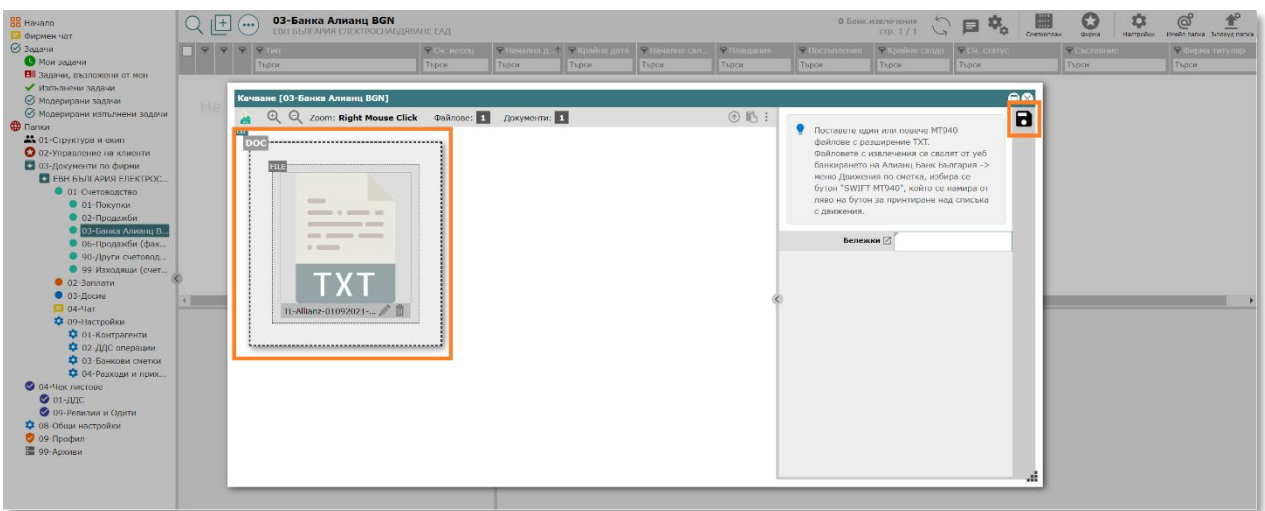

6.1.6. Банковото извлечение е вече качено в системата.

#### <span id="page-16-0"></span>**6.2. Прегледайте банково извлечение:**

6.2.1. Чрез бутон <sup>•</sup> отворете формата на извлечението. Ще видите 4 основни бутона:

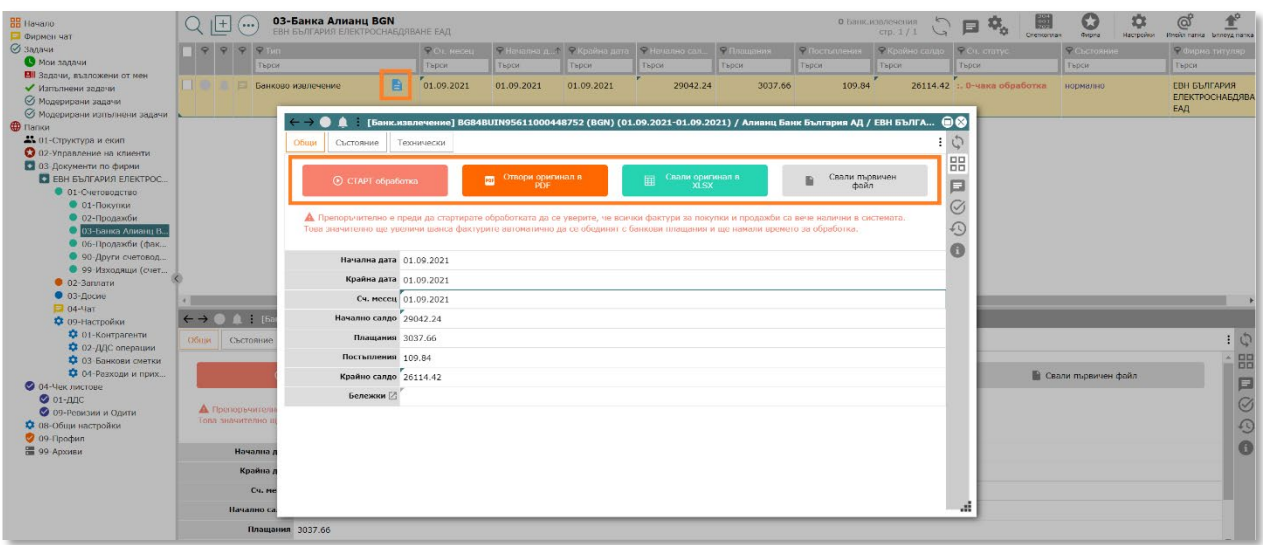

6.2.1.1. Бутон "Старт обработка" – ако се натисне, системата ще стартира автоматичната обработка. Препоръчваме това да се направи, след като се уверите, че всички покупни и продажни фактури са качени в CONTROLISY.

*Не е проблем да се осчетоводи плащане при липсваща в CONTROLISY фактура, но най-бързо и ефективно системата работи с фактури, които са налични.*

- 6.2.1.2. Бутон "Отвори оригинал в PDF" независимо от файловия формат на оригиналното извлечение, винаги системата прави стандартно извлечение в PDF.
- 6.2.1.3. Бутон "Отвори оригинал в XLSX" независимо от файловия формат на оригиналното извлечение, винаги системата прави стандартно извлечение в XLSX.
- 6.2.1.4. Бутон "Свали първичен файл" този бутон сваля първоначалния файл, който е бил качен в началото и от който системата взима всички данни за банковите трансакции.
- 6.2.2. След като прецените, че е удачно, натиснете бутон "Старт обработка", изчакайте няколко секунди (при извлечения над 1000 реда може да се наложи да изчакате повече време).
- 6.2.3. След приключване на обработката, на мястото на бутон "Старт обработка" се появяват 1 или повече бутони ("Редактирай страница"), които отварят на страници банковото извлечение, така както е обработено от CONTROLISY

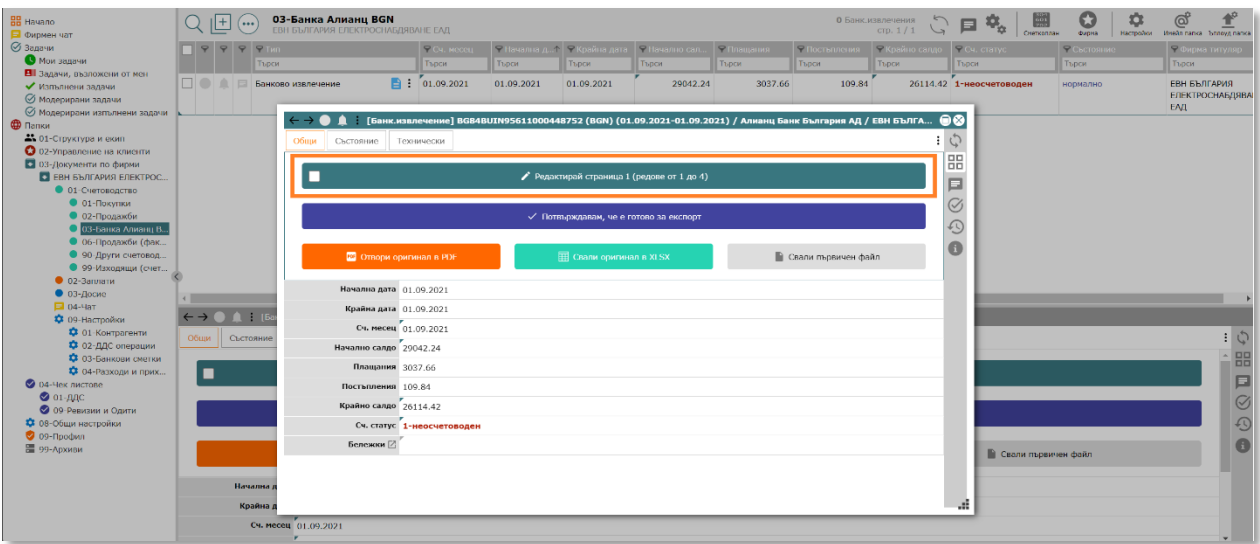

- 6.2.4. Натиснете бутон "Редактирай страница".
- 6.2.5. Системата отваря до 200 реда от съответната страница. Целта е да се разгледат плащанията и да се нанесат корекции, ако е необходимо. Използвайте филтрите на таблицата за търсене на данни. Счетоводните контировки са сглобени автоматично и при необходимост може да ги промените.

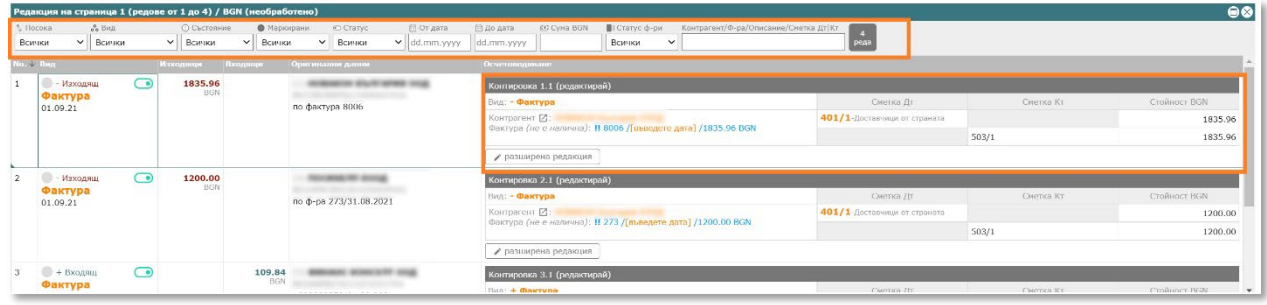

*Системата показва винаги оригиналните данни, които в колона "Осчетоводяване" могат да се разбият на 1 или повече от 1 контировки. По детайлни редакции на съответния ред могат да се направят след клик върху бутон "разширена редакция". Имайте предвид, че контировките към един ред от банково извлечение не може да са на стойност различна от стойността на банковото плащане. Системата се грижи автоматично да изчисли курсови разлики, ако има такива.*

6.2.5.1. Ако не желаете определено плащане да се експортира, можете да натиснете бутон "изключи".

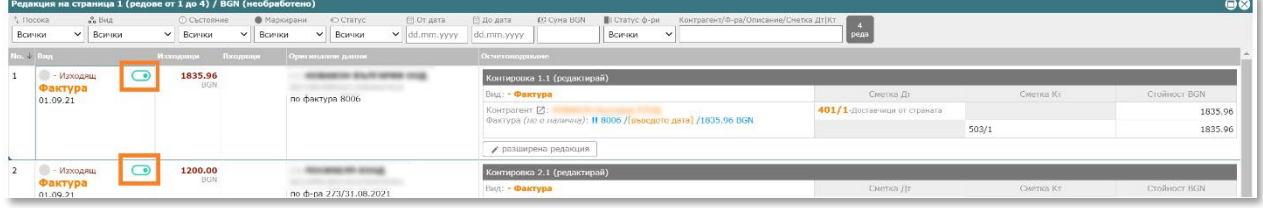

*Например може да изключите плащане, което е отразено в 2 банкови сметки в случаите на движение от една към друга банкова сметка. Разбира се в този случай можете да използвате и някаква буферна (разчетна) сметка и така да не се дублират трансакциите (вместо 503/1|503/2, се взима 503/1|490 и 490|503/2)*

- 6.2.6. След като прегледате данните от текущата страница и нанесете евентуално корекции, минете през останалите страници (ако има такива) с натискане на съответстващите им бутони "Редактирай страница".
- 6.2.7. След като приключите прегледа на извлечението, натиснете бутон "Потвърждавам, че е готово за експорт". Това ще постави банковото извлечение в статус "02-готов за експорт".

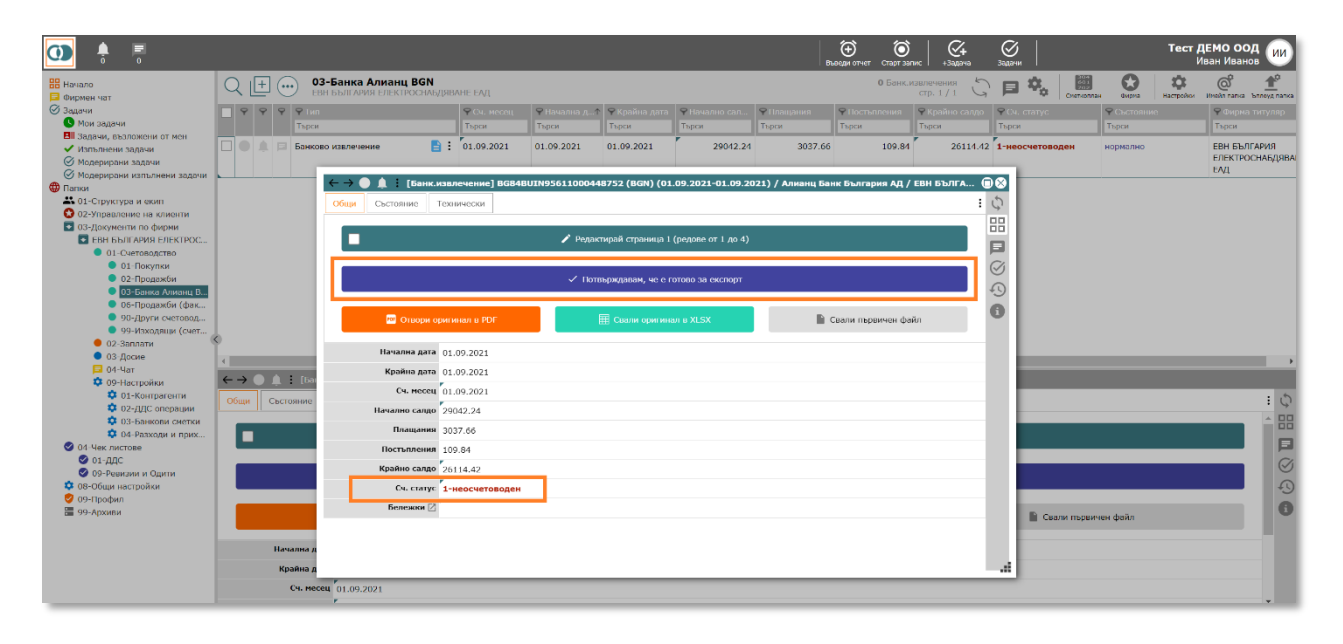

### <span id="page-19-0"></span>**6.3. Експортирайте данните за банкови трансакции и импортирайте в счетоводна**

#### **програма:**

6.3.1. Ако ще експортирате само текущото извлечение, можете да го направите още тук, като натиснете бутон "Експортирай".

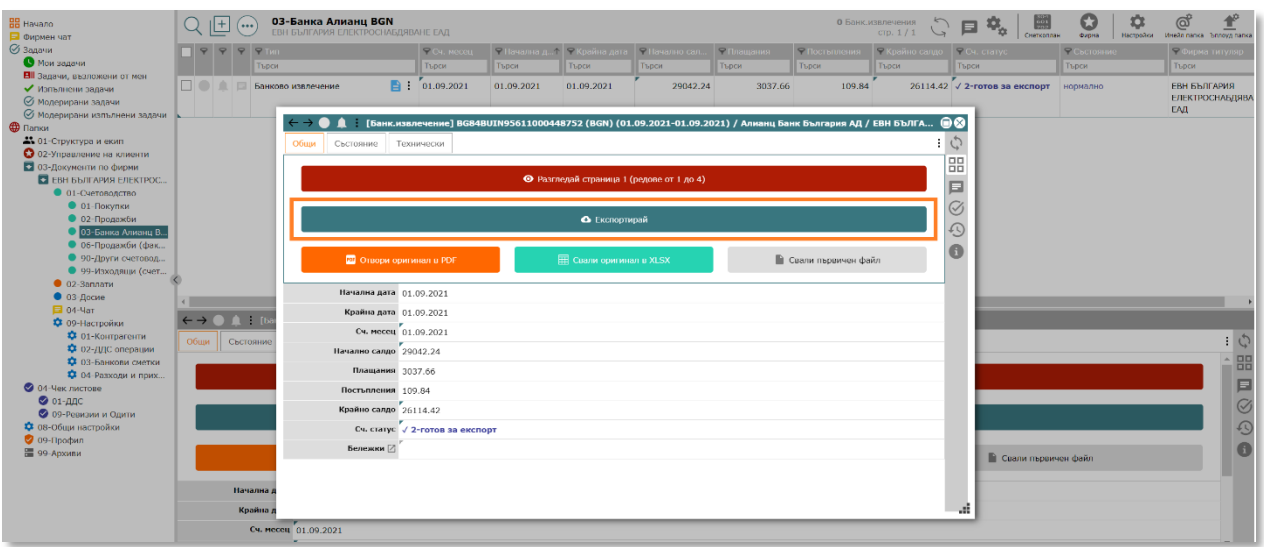

6.3.2. Експортирането на 1 или повече извлечения едновременно може да се направи и в дашборда на папка чрез натискане на бутон 1 –<br>Експортирай<br>готовите за експорт

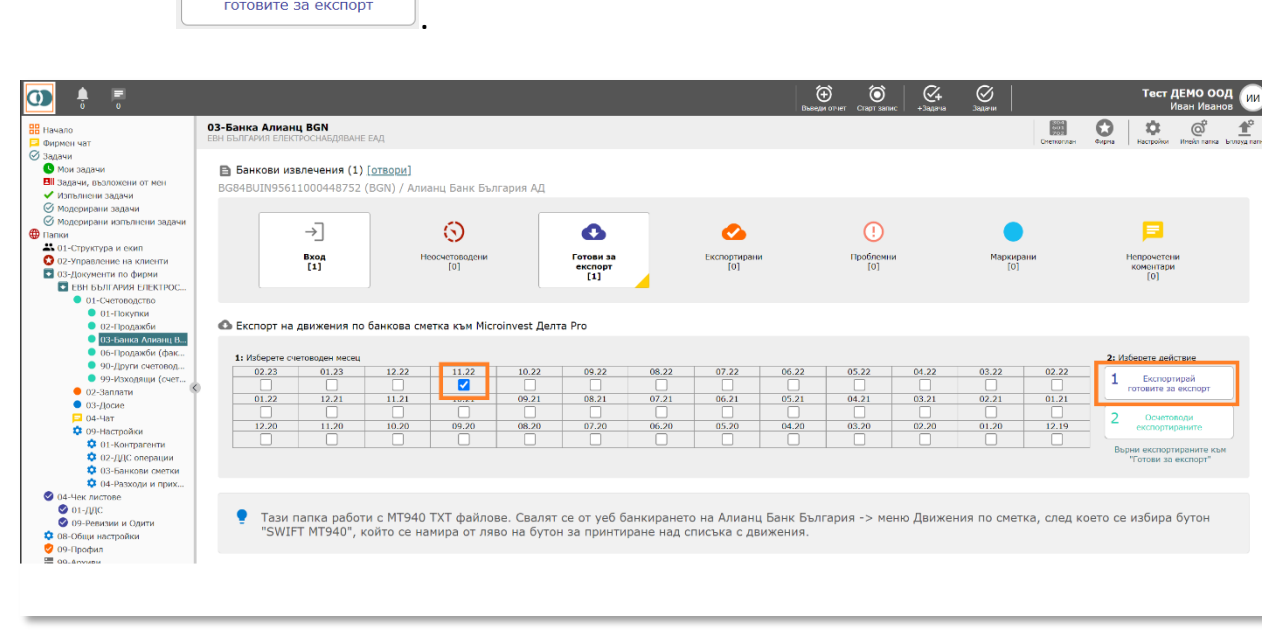

- 6.3.3. Независимо от метода за експорт, CONTROLISY генерира файл за експорт към съответния счетоводен софтуер и банковото извлечение получава статус "2-експортиран".
- 6.3.4. Направете импорт в счетоводната програма като следвате процедурата й за импорт.

#### 6.3.5. След като приключите с импорта, върнете се в дашборда на

папката в CONTROLISY и натиснете бутон <sup>2</sup> **експертираните** . Това ще направи импортираните банкови извлечения осчетоводени (архивирани).

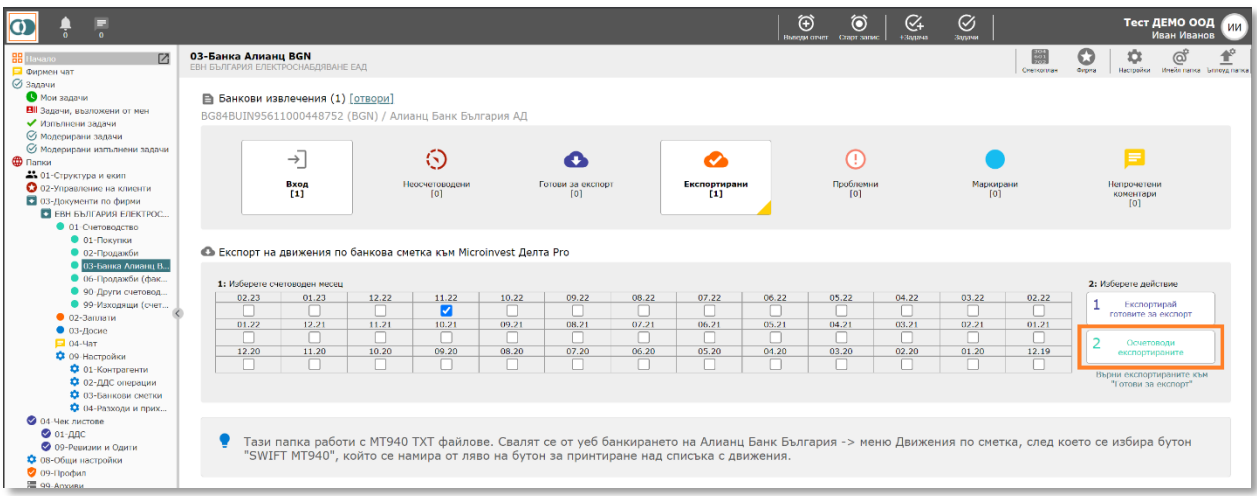

*Поставянето на банковите извлечения в статус 3-осчетоводен е важно в 2 направления. Първо това чисти списъка на експортираните извлечения и правилно отразява жизненият цикъл на съответните документи. Второ, това действие води до събиране на данни от системата за самообучение, така че системата ще прави все по-точни счетоводни контировки.*